## 成人学士学位外语考试 考生报名操作指南

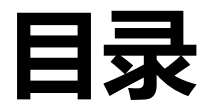

## 一 、扫码登录

## 二、考生报考

三、常见问题

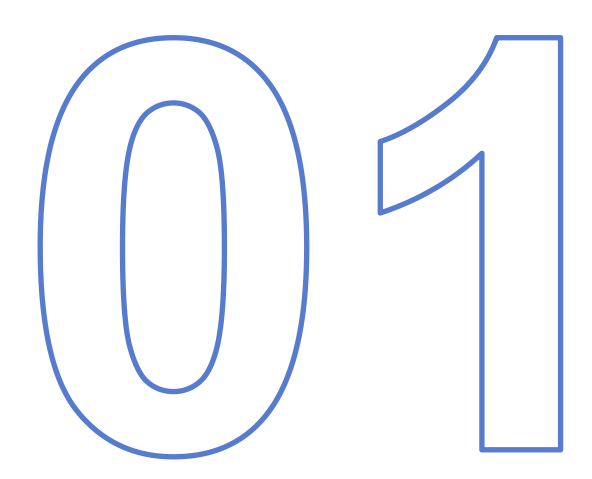

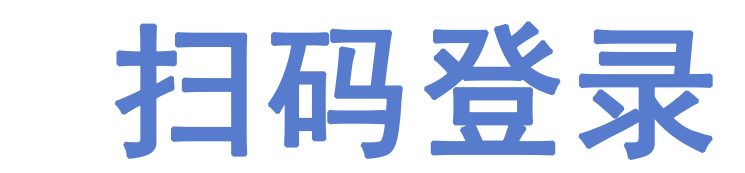

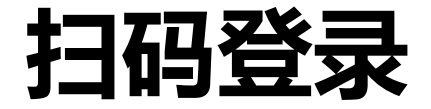

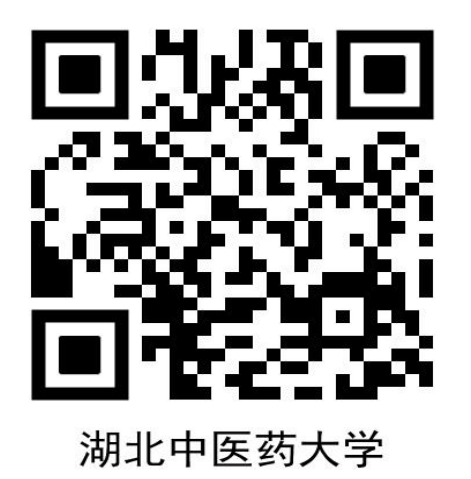

1.使用本人微信,扫描湖北中医药大学成人学士学位外语考试报名二维码,扫码后 进入登录界面。

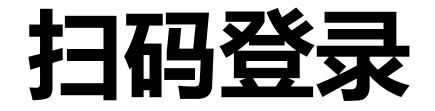

2.学生扫码进入登录界面,输入 账号密码(首次登录账号:身份证号, 密码: 出生年月日)点击"登录"进 入成人学士学位外语考试报名平台。

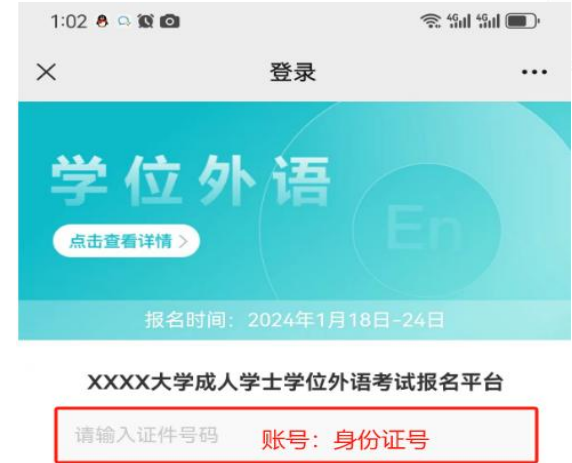

密码: 出生年月日

登录

忘记密码

请输入密码

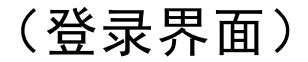

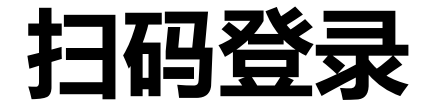

3.学生扫码登录成人学士学位外语 考试报名平台时,系统会弹出本次考试的创造,在《新闻》第一篇 报名须知。

× 2024年3月×××大学成人学士学位外... …

2024年3月×××大学成人学士学位外语考试

二、报名范围 1.我校已修完本科阶段英语课程(外语专业为第二 外语) 并取得合格成绩的在籍高等学历继续教育考 生, 以及2023年1月份已办理毕业证书的高等学历继 续教育考生:

2.2023年12月申请毕业的自考本科生。

三、报名流程

1.登录报名系统。考生使用本人微信扫描学校二维 码 (见附件1报名操作指南), 关注微信公众号, 按照 报名操作指南登录报名系统。

我校符合报名条件的考生姓名、身份证号已提前导 入系统,考生凭账号(身份证号)、密码(出生年月 日)登录报名系统, 按照操作指南完善个人信息后可 直接完成报名缴费。报名系统只允许符合条件的考生 登录访问系统、禁止不符合条件的考生登录报名。 2.考试费订单支付。当报名系统出现支付界面后,

考生需在30分钟内完成该订单支付缴费, 缴费成功的 报名即为生效。考生报名所缴考试费只限当次考试有 效。考生在报名操作时因故中断未完成缴费的,可重 新进入报名系统继续完成缴费。考生缴费订单超时, 则订单自动取消。订单取消后,考生可重新登录报名 系统缴费。一旦缴费成功、订单不予取消。考生缴费 后,考试费不予退还。

3 打印准老证 老生可干2024年3月23至28日估用

(报名须知界面)

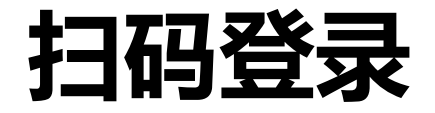

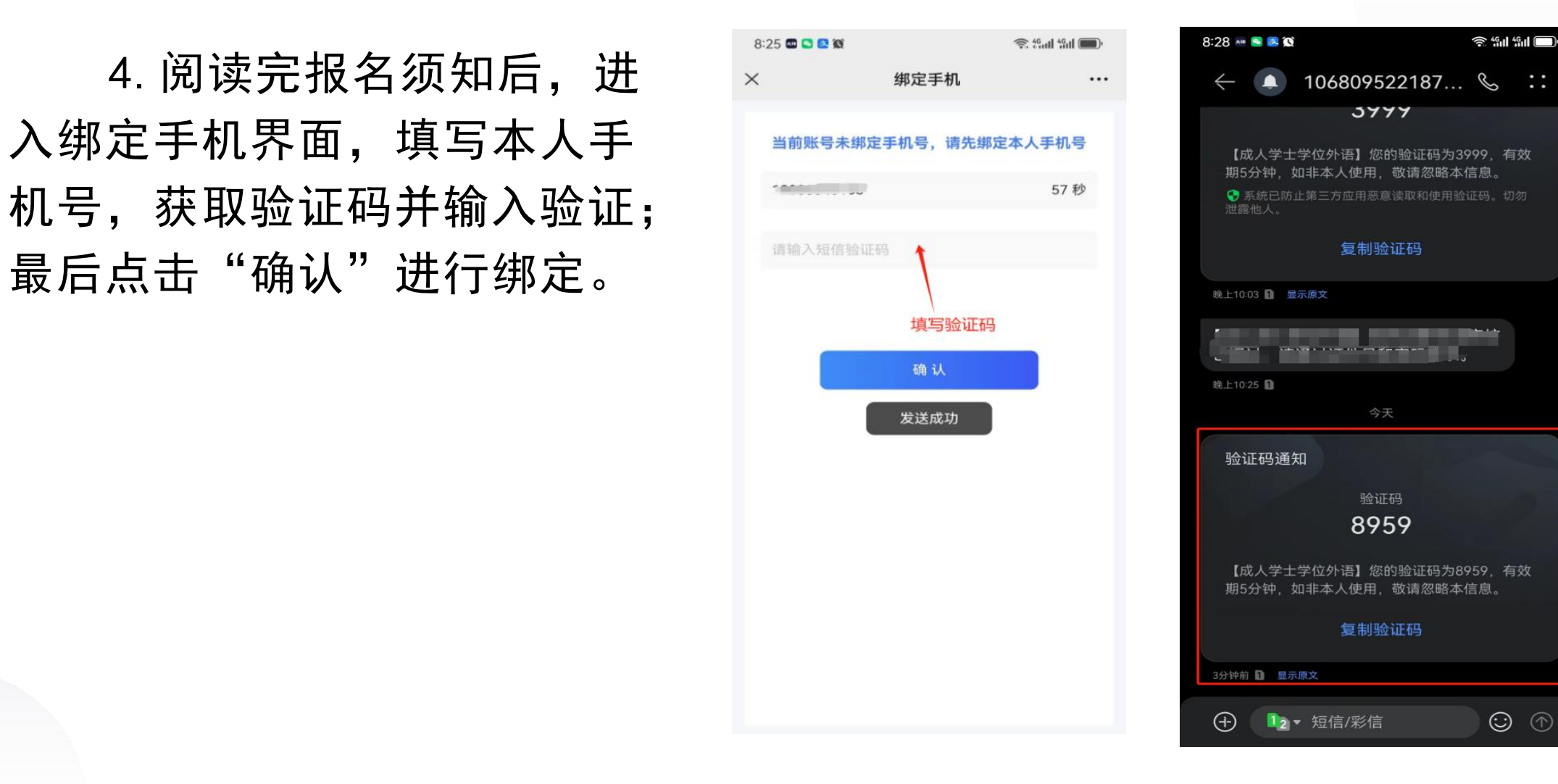

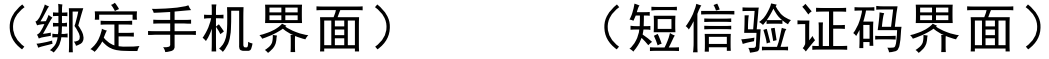

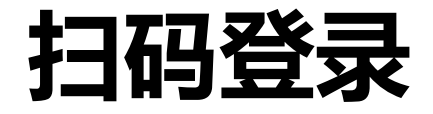

5.手机绑定成功后,进入考试 报名界面,可查看到平台发布的报 名信息,点击"开始报考" 。系统 弹出"此账号为未实名或已过期的 状态,请去个人中心实名认证"的 提示时,考生需进行个人实名认证 后,才能继续报名。

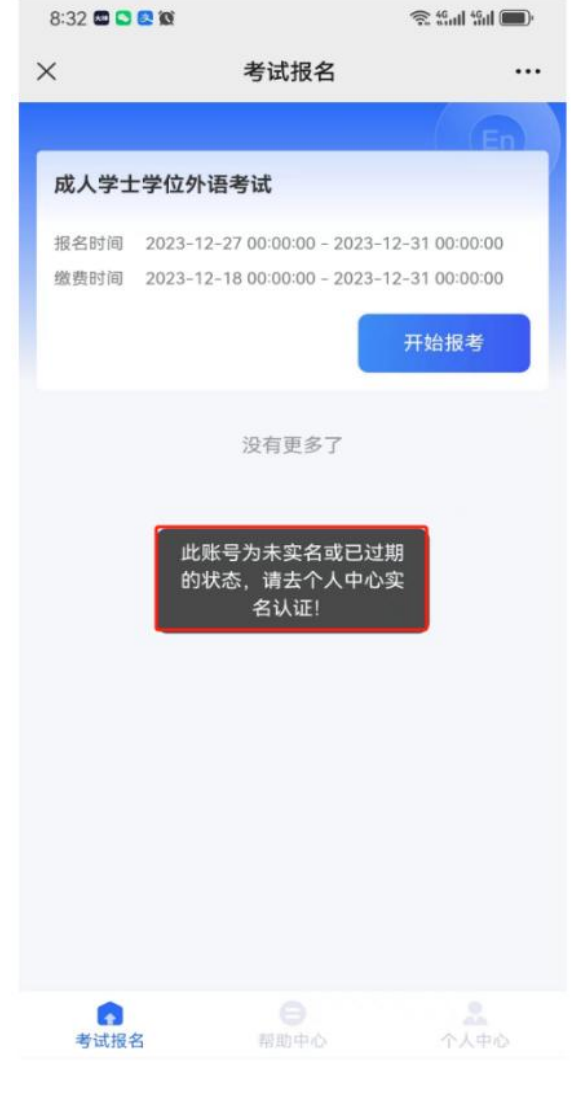

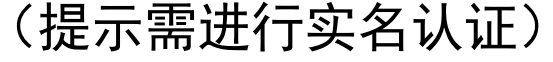

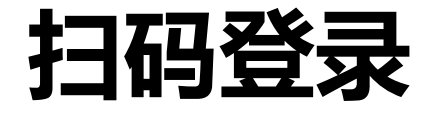

## 6.点击"个人中心"进入个人 中心界面,点击"实名认证"进入 实名认证环节。

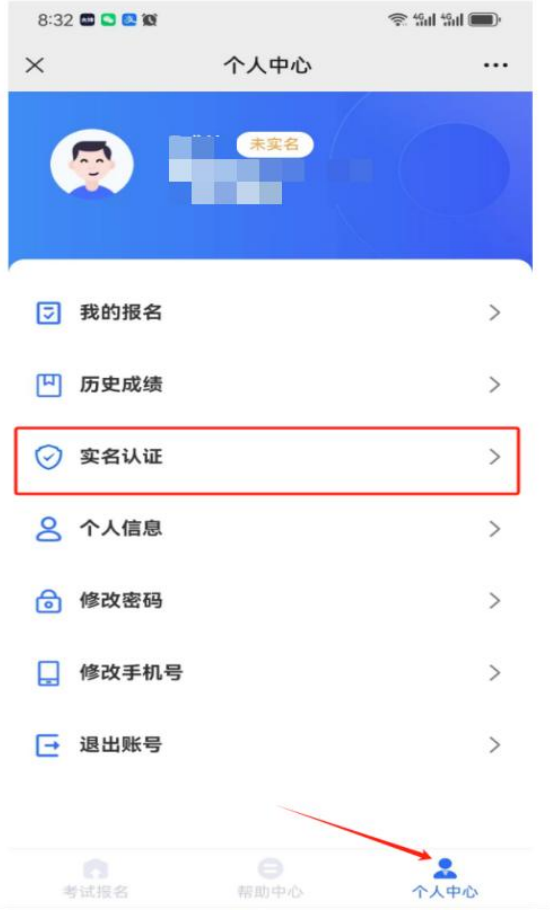

(个人中心界面)

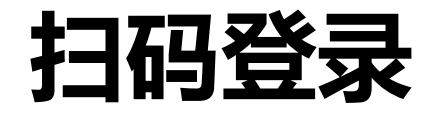

7.进入实名认证环节,首先 核对个人信息,点击"认证", 开始拍摄或上传本人正反身份证 照片,照片上传成功后,点击 "开始认证"进行核验。

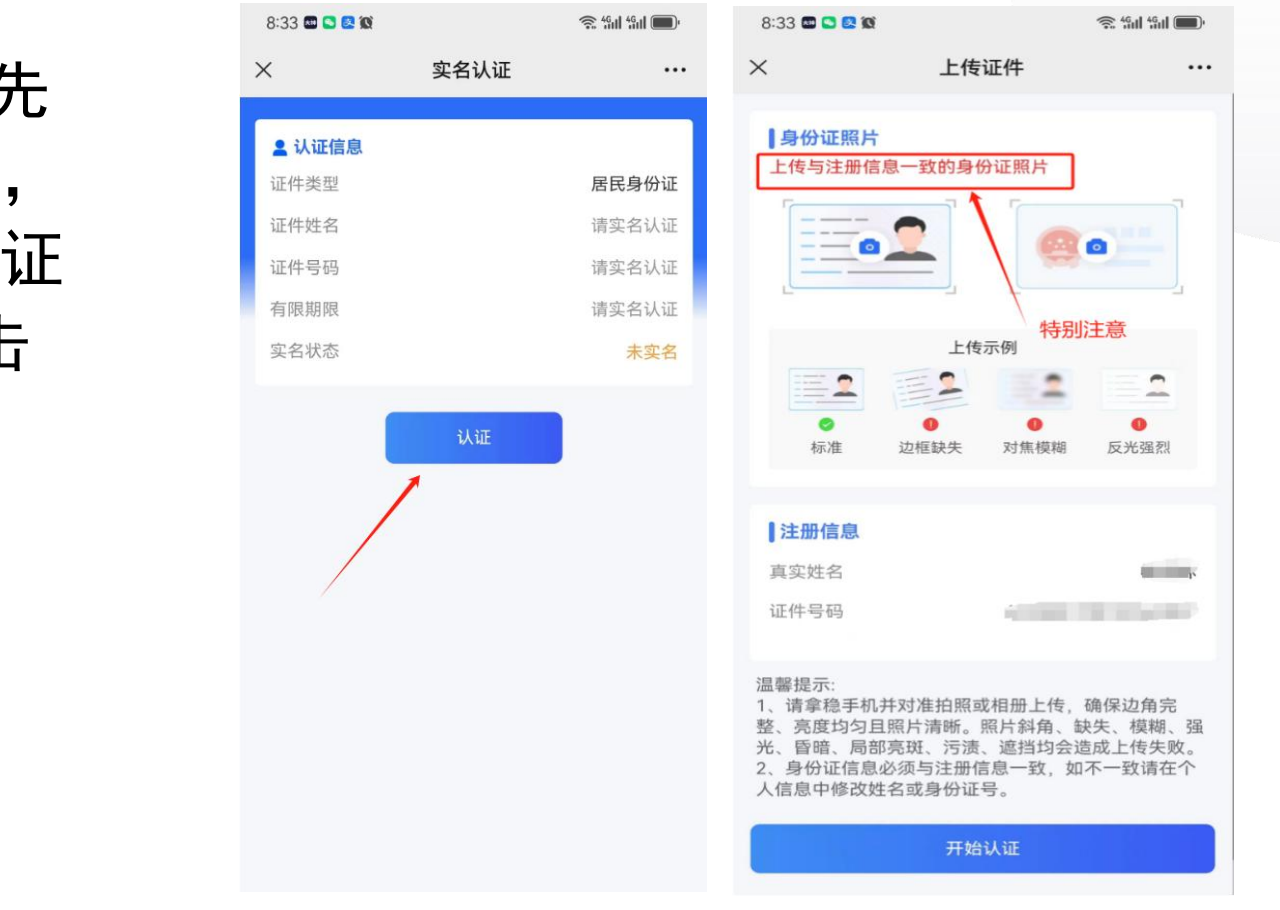

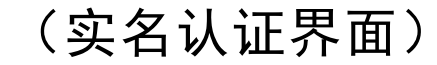

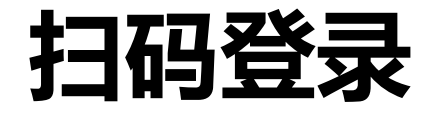

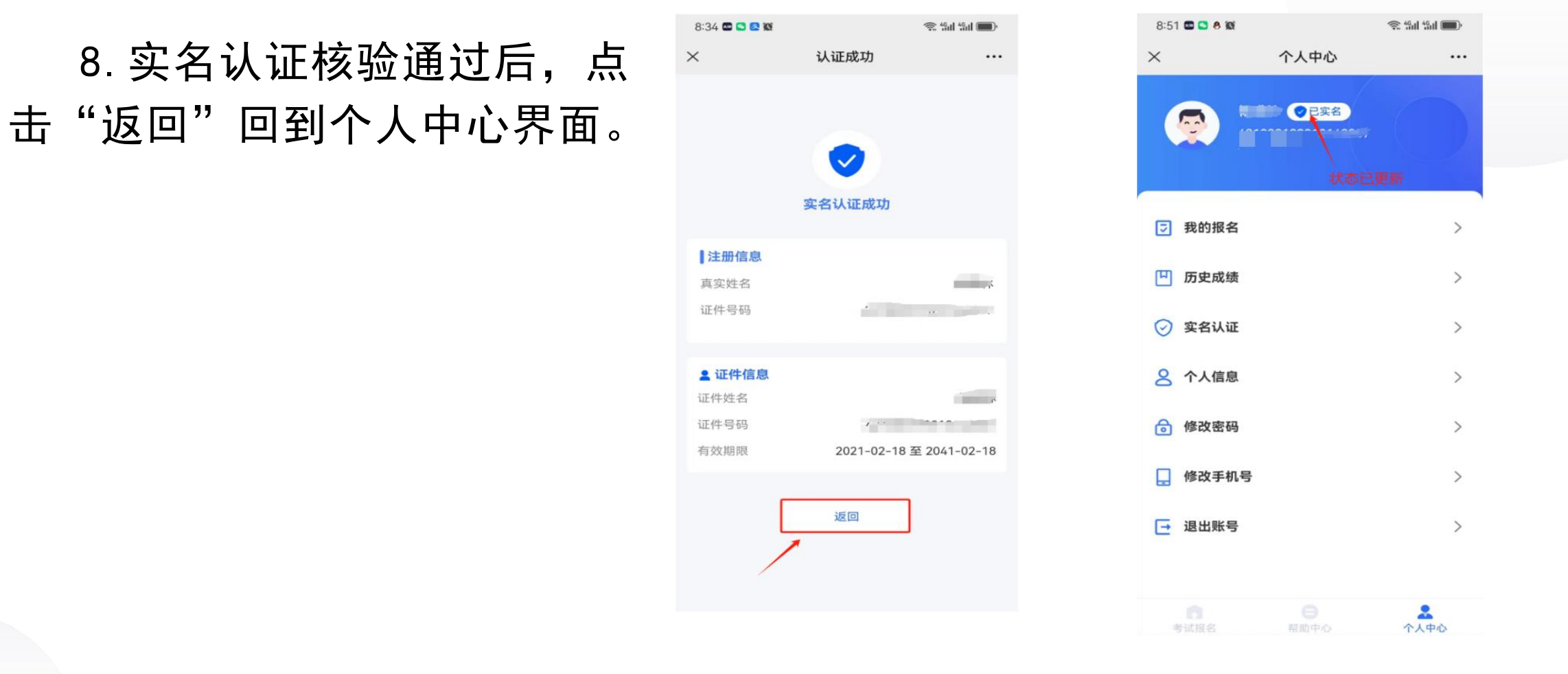

(实名认证成功界面) (实名成功个人中心界面)

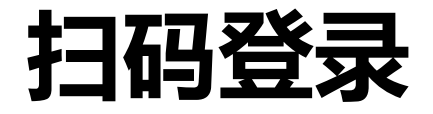

9.实名认证成功后,点击 "考试报名" ,返回到考试报 名页面,点击"开始报考"。

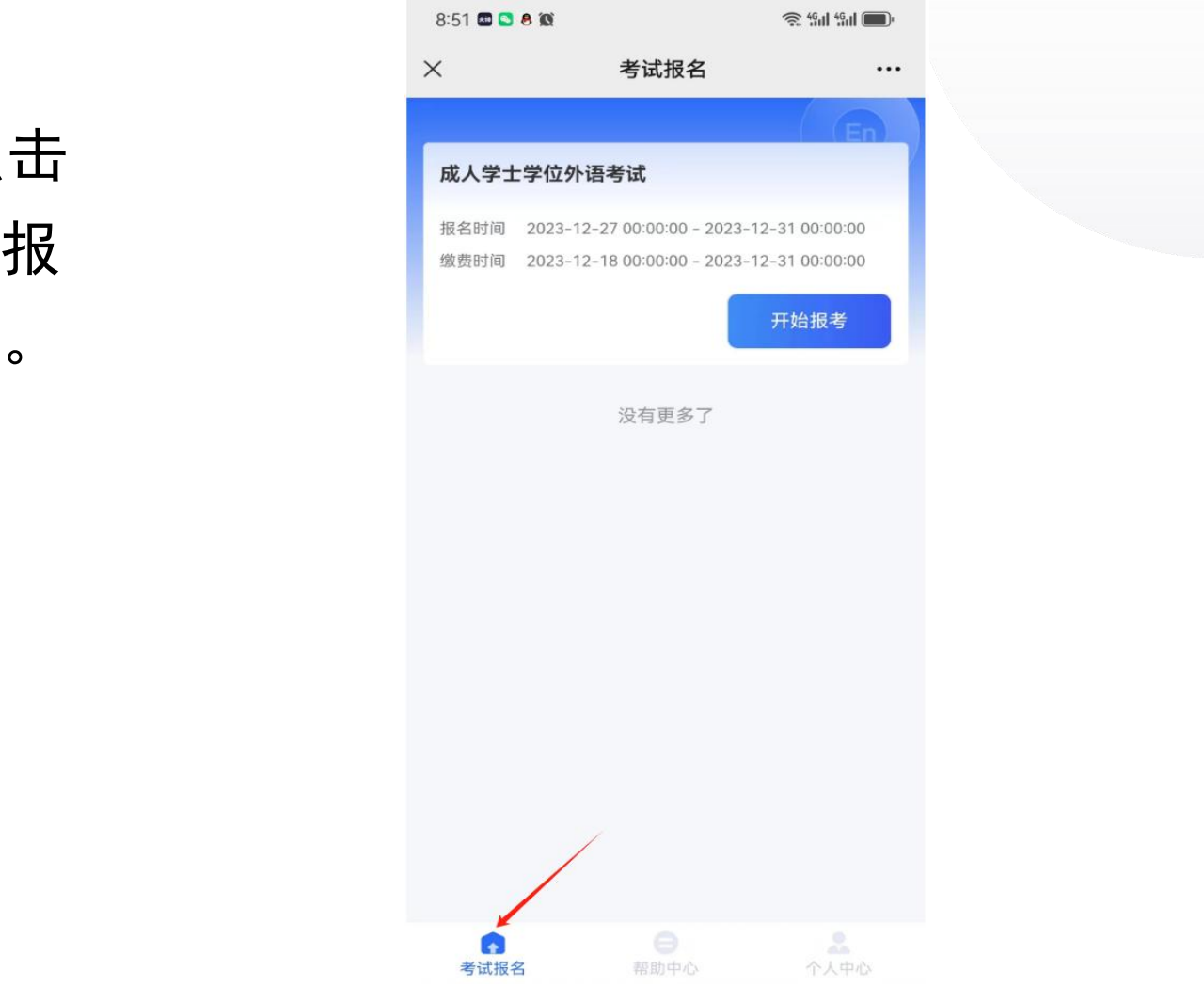

(考试报名界面)

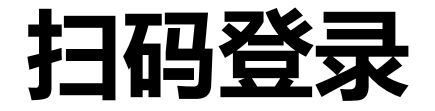

10.点击"开始报考" ,系统会 弹出"考生须知" ,考生需认真阅 读完考生须知,点击"我已阅读并 了解" ,进入人脸活体识别界面。

 $1:06$  8  $\circ$  8  $\circ$  $\approx$  49d 49d  $\blacksquare$ 名。 3.考生应至少在考前40分钟到达考场, 进入考场时 应配合考场工作人员进行身份验证、交验准考证和有 效身份证件;若考点采用人脸识别技术验证考生身 份、考生可选择人脸识别身份验证通道或者人工身份 验证通道。 4.考生提前5分钟在考试系统中输入自己的准考证 号, 并核对屏幕显示的姓名、有效身份证件号, 如不 符合, 由监考人员帮其查找原因。 5.考试开始后, 迟到15分钟的考生禁止入场, 考试 开始60分钟后考生才能交卷并离开考场。 6.在系统故障、死机、死循环、供电故障等特殊情 况时,考生举手由监考人员判断原因。考生应按规范 进行上机操作、避免因误操作对考生个人或考点造成 不必要的损失。 7.考试成绩结果分为合格、不合格两种。 8.所有符合取证条件的考生可于考试结束后30天后 登录网址:www.hbdee.com 查询考试结果, 并下载并 打印电子证书。  $0.7 + T + 47 + 44$  $+$ /> $ln 77 + 1011010$   $||=$ 我已阅读并了解

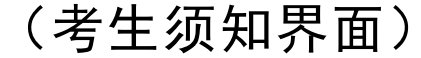

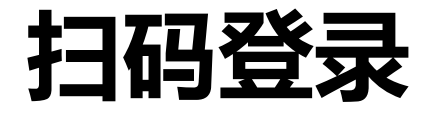

## 11.进入人脸识别界面,点击 "人脸识别"开始进行人脸活体识 别,验证完成后,点击"完成身份 认证"进入验证结果界面。

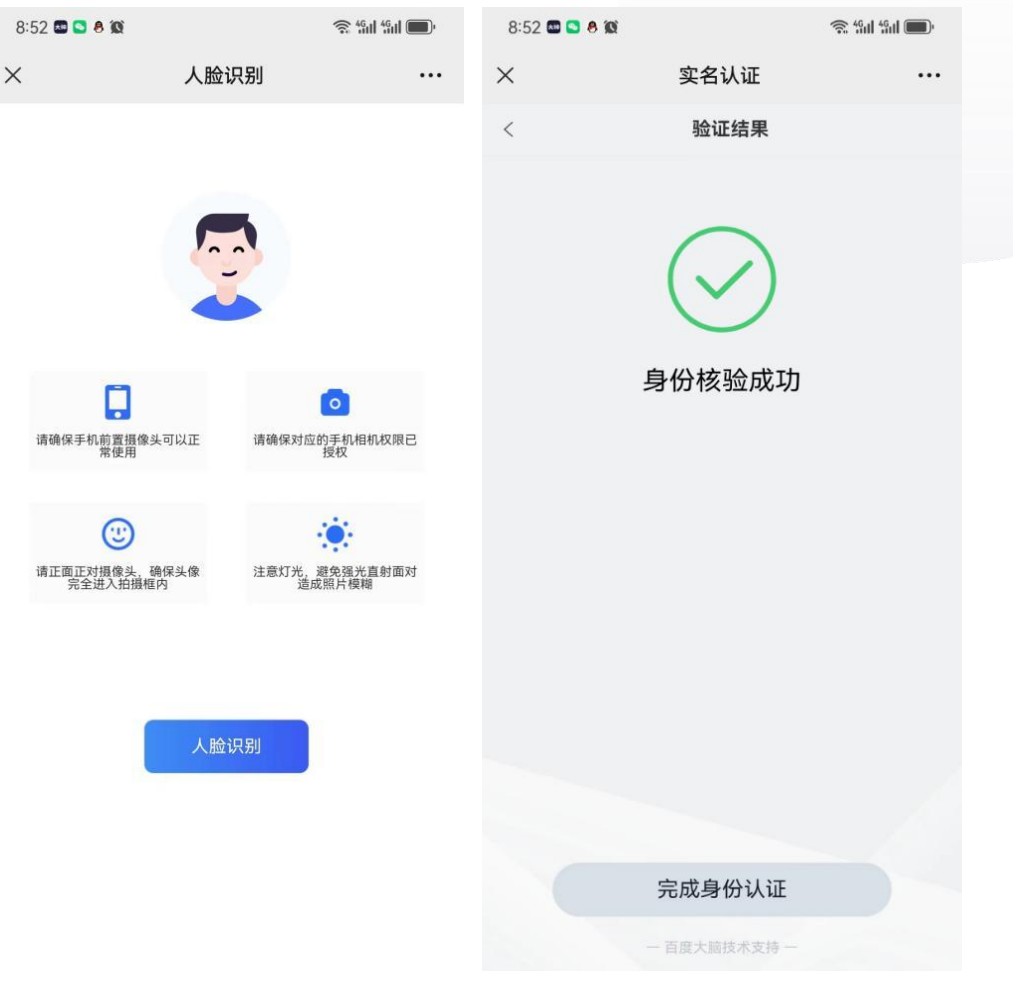

### (活体人脸识别界面)

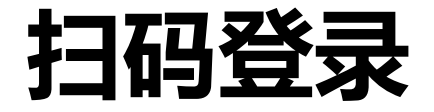

12.人脸活体识别验证成功, 点击"下一步"进入报名信息详 情界面进行报考。

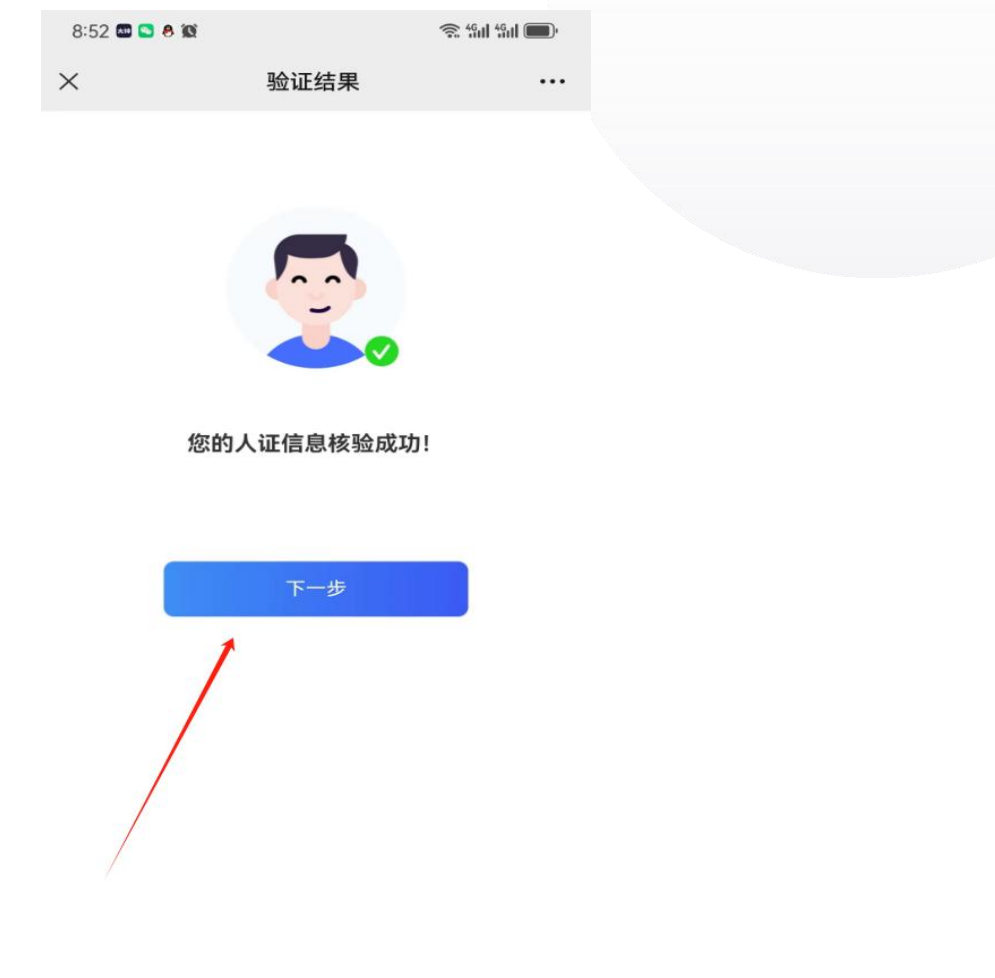

(活体人脸识别成功界面)

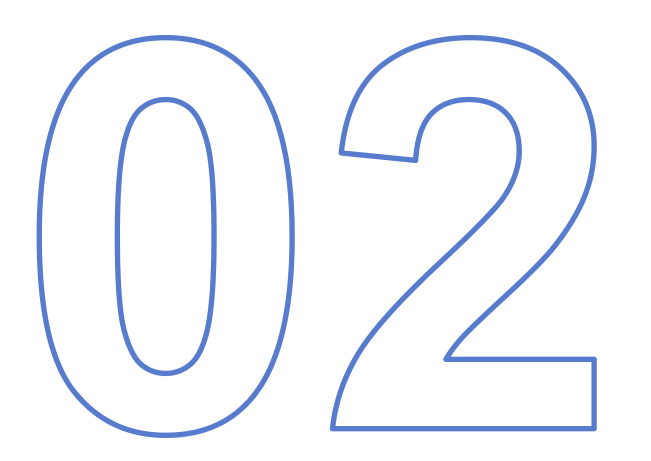

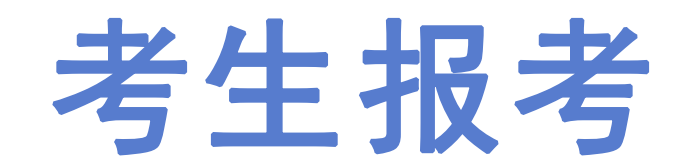

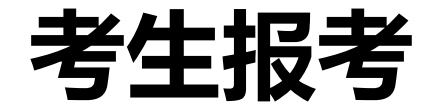

## 1. 全部成功通过以上步骤, 进 まちを まま まま まま こうか 入报考信息详情界面,核对个人 基本信息是否有误。

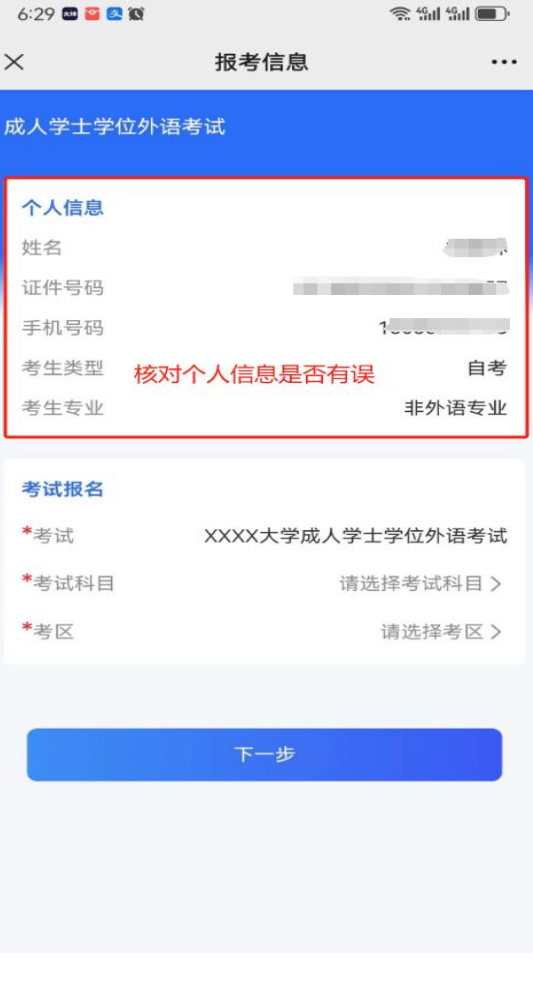

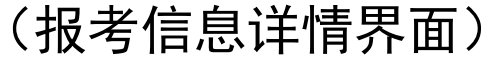

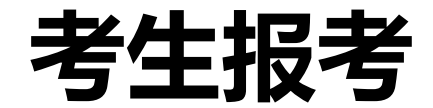

2. 核对个人信息无误, 点 × <sub>\*\*\*\*\*</sub> … × \*\*\*\*\* \*\*\*\* 击"请选择考试科目" ,进入 勾选科目菜单栏;非外语专业, 精神 报英语;英语专业或第二外语 """" "" "" " "" " " (非日语)专业,报日语;完 成考试科目勾选。

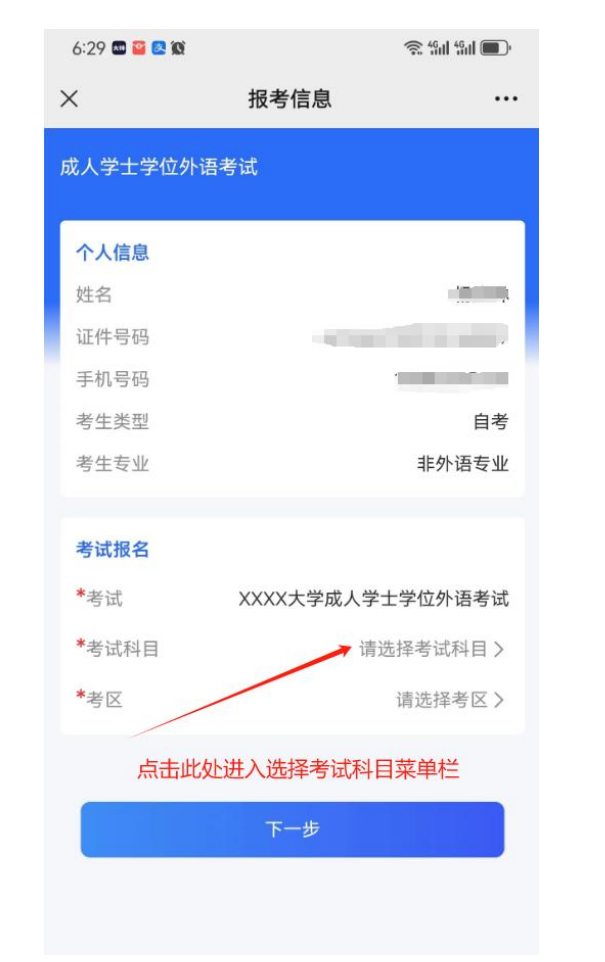

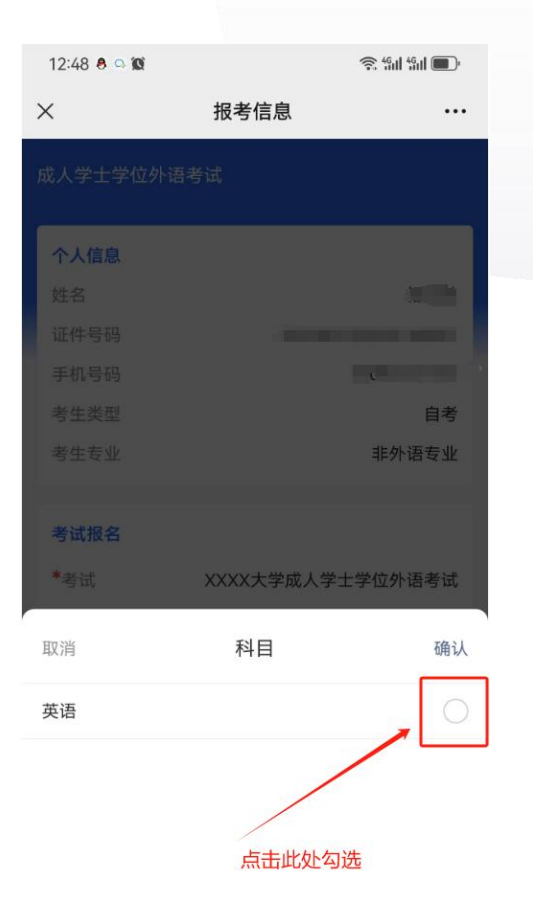

(考试科目选择界面)

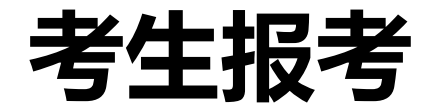

击"请选择考区"进入考区选择 菜单栏。如学生考区已被学校确

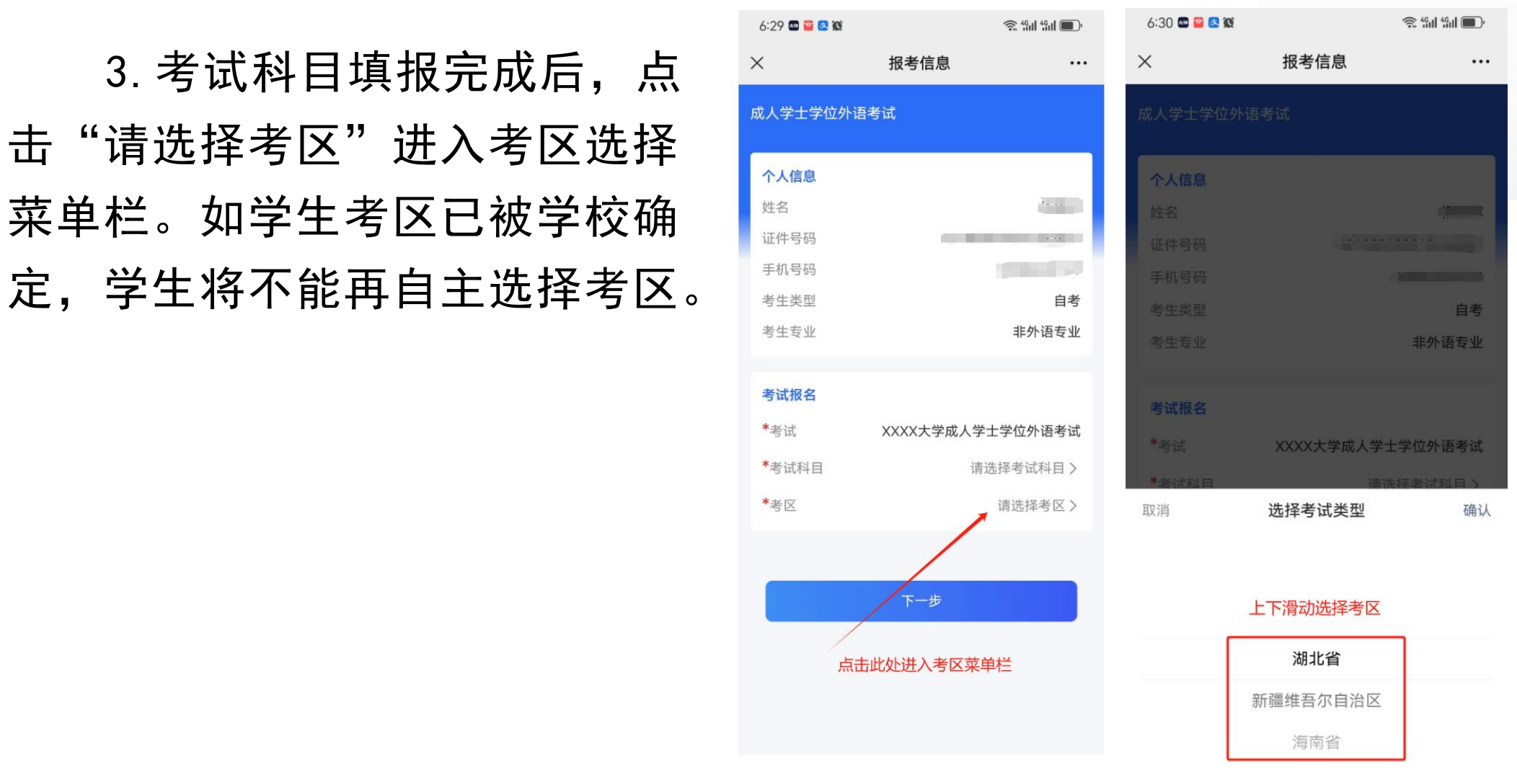

(考区选择界面)

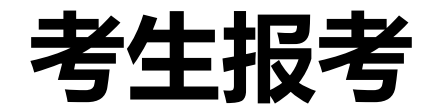

点击"下一步"系统会弹出"考  $\overline{\mathbf{m}}$  . The contract of  $\overline{\mathbf{m}}$  is the contract of  $\overline{\mathbf{m}}$  is the contract of  $\overline{\mathbf{m}}$  is the contract of  $\overline{\mathbf{m}}$  is the contract of  $\overline{\mathbf{m}}$  is the contract of  $\overline{\mathbf{m}}$  is the contract of  $\overline{\$ 

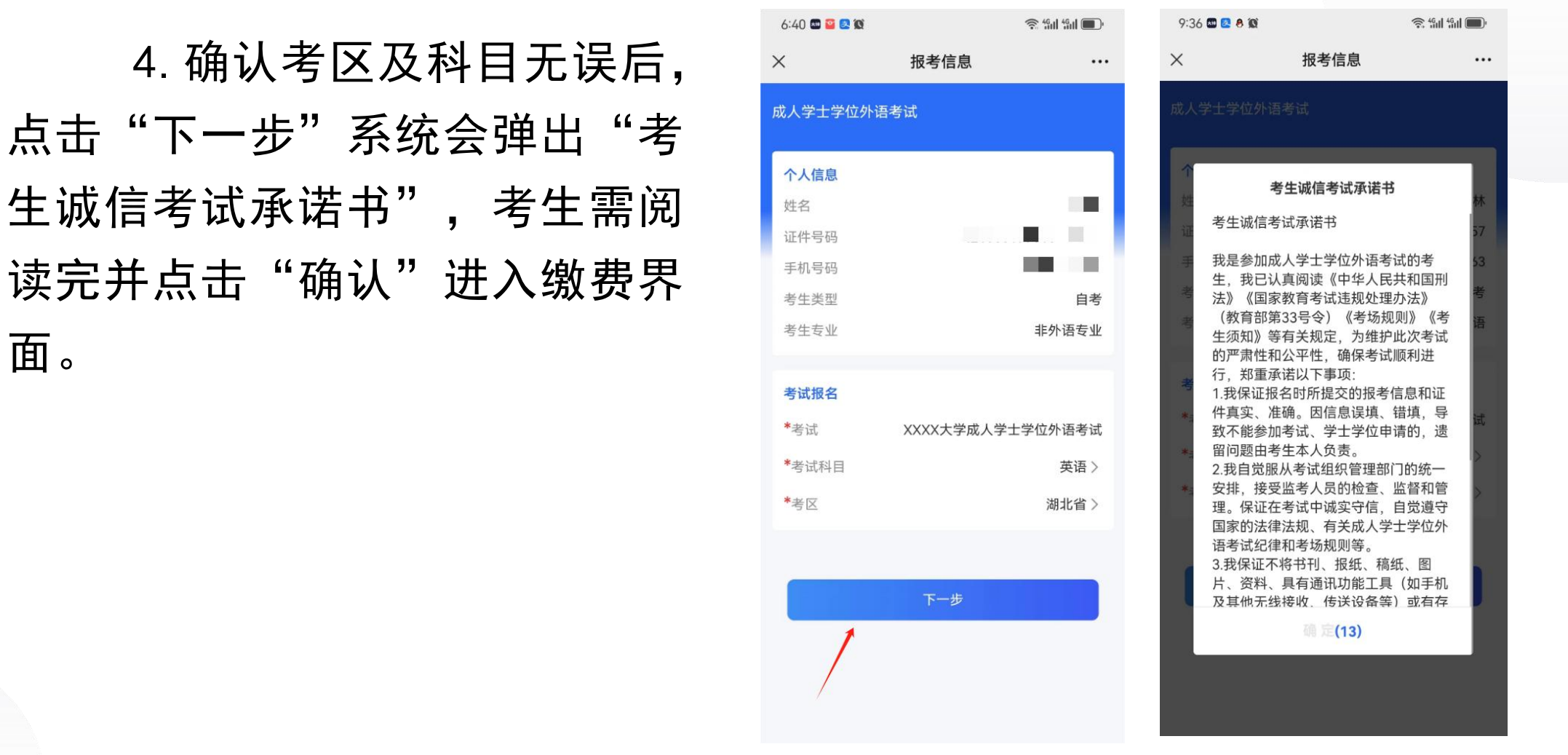

(考生诚信承诺书界面)

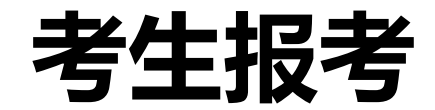

5.进入支付界面,点击"支付 订单"考生应在30分钟之内完成 支付。支付订单超时未缴费的,如重新的。 则该订单自动取消;订单被取消 后,考生可重新报考。考生一旦 缴费成功, 订单不予取消。考生 <sup>温馨提示</sup> 医尿病 医尿病 医尿病 医尿病 医尿道 缴费后,考试费不予退还,且所 缴考试费只供当次考试使用。

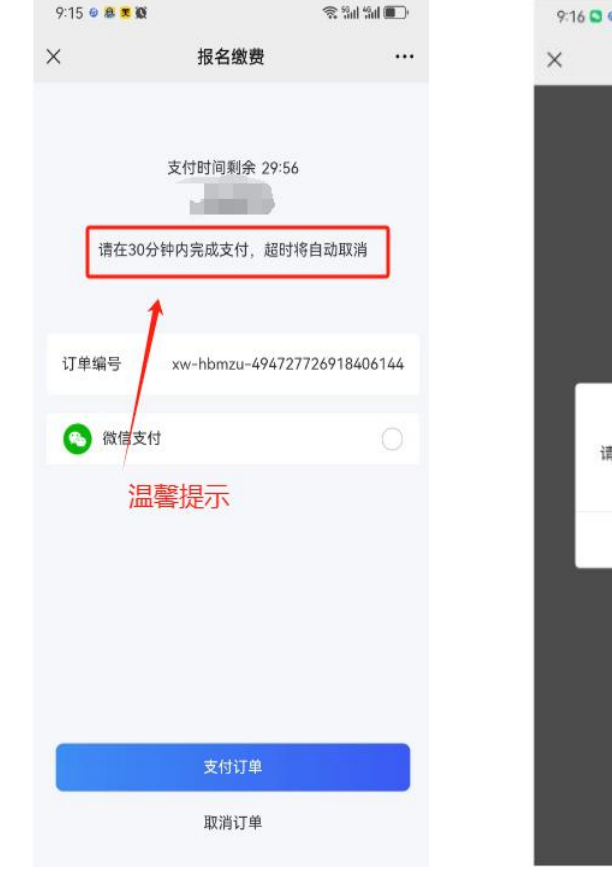

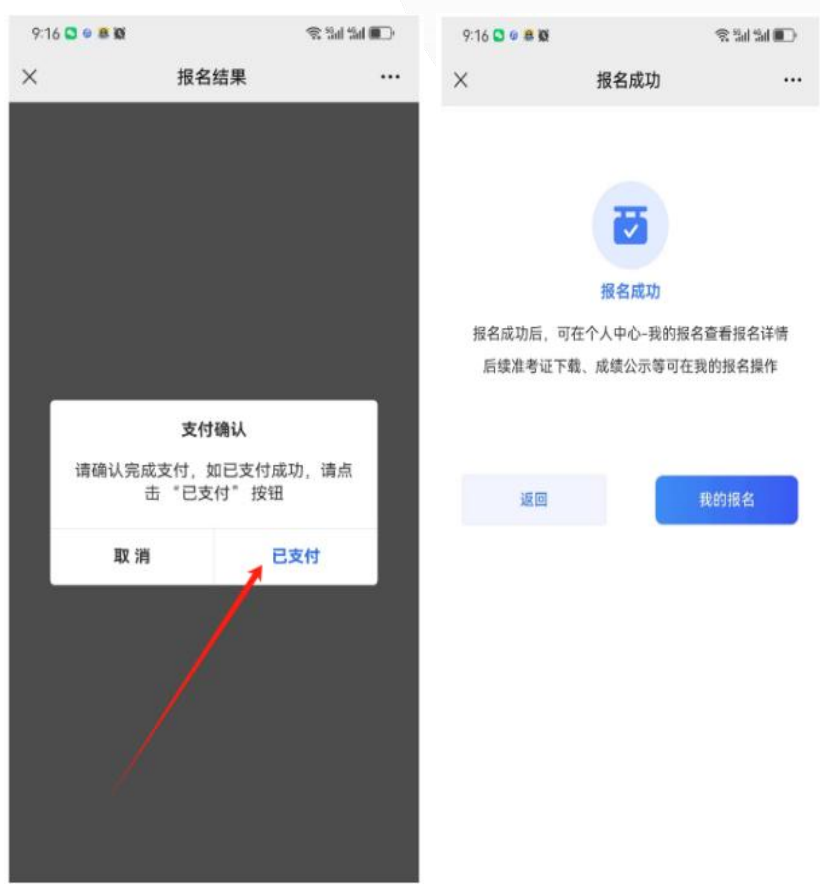

(支付界面) (已完成支付界面)

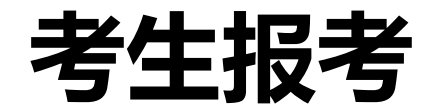

6.完成支付后,显示报名 成功,本次学士学位外语考试 报名完成;点击"返回"回到 "个人中心"点击相关菜单栏工业、 可以查看报名详情,以及后续 准考证下载打印,成绩公示等中国的基础的。 功能。请考生在规定时间内关 注,避免免或错过考试机会。

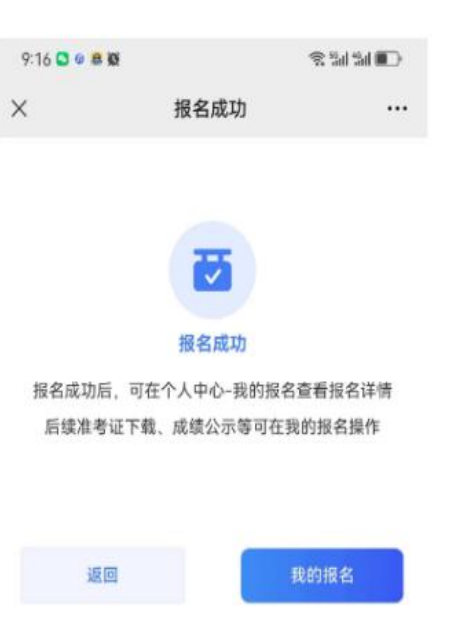

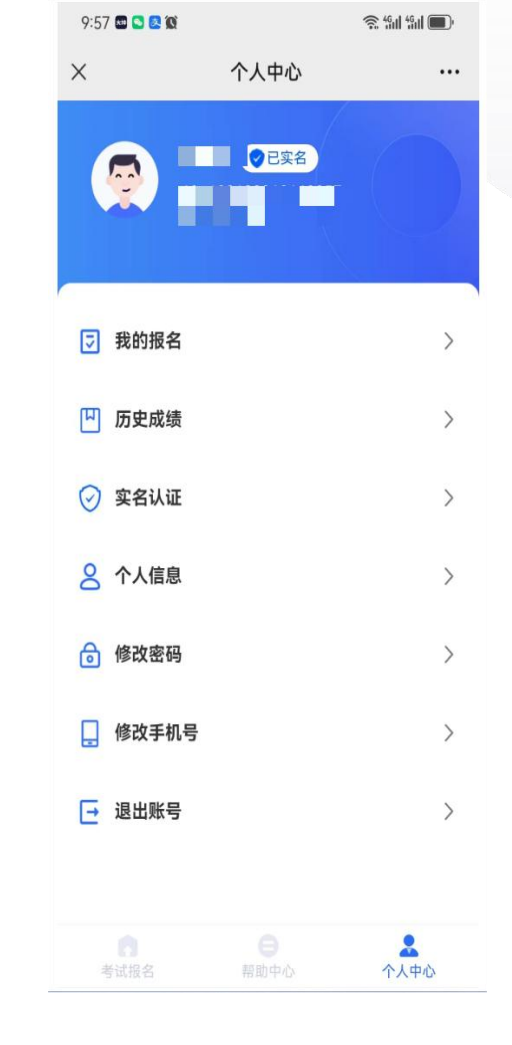

(报名成功界面)

(个人中心界面)

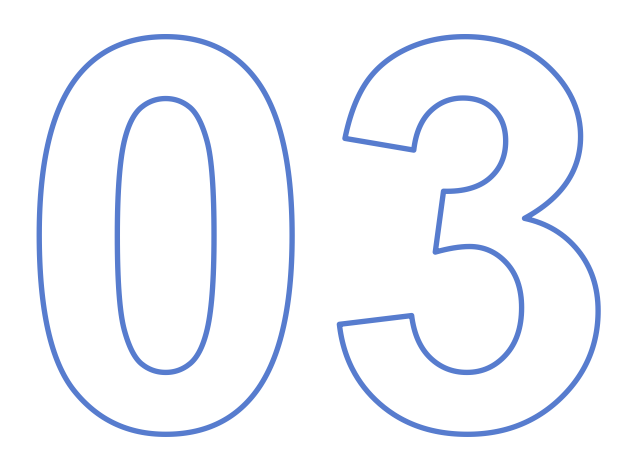

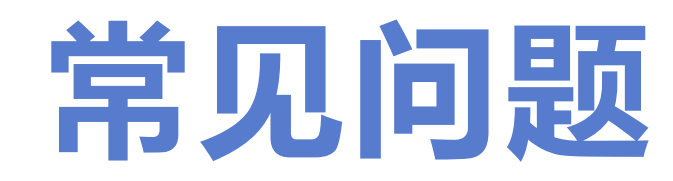

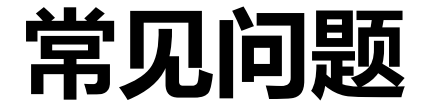

考生不小心退出报名系统,可在30 × 10400 × 1000 分钟内,可重新扫描学校报名二维码 登录报名界面,点击"个人中心一我<sub>同题概略</sub>"。 的报名"未完成的环节,直至报名成  $\Box$ 力。

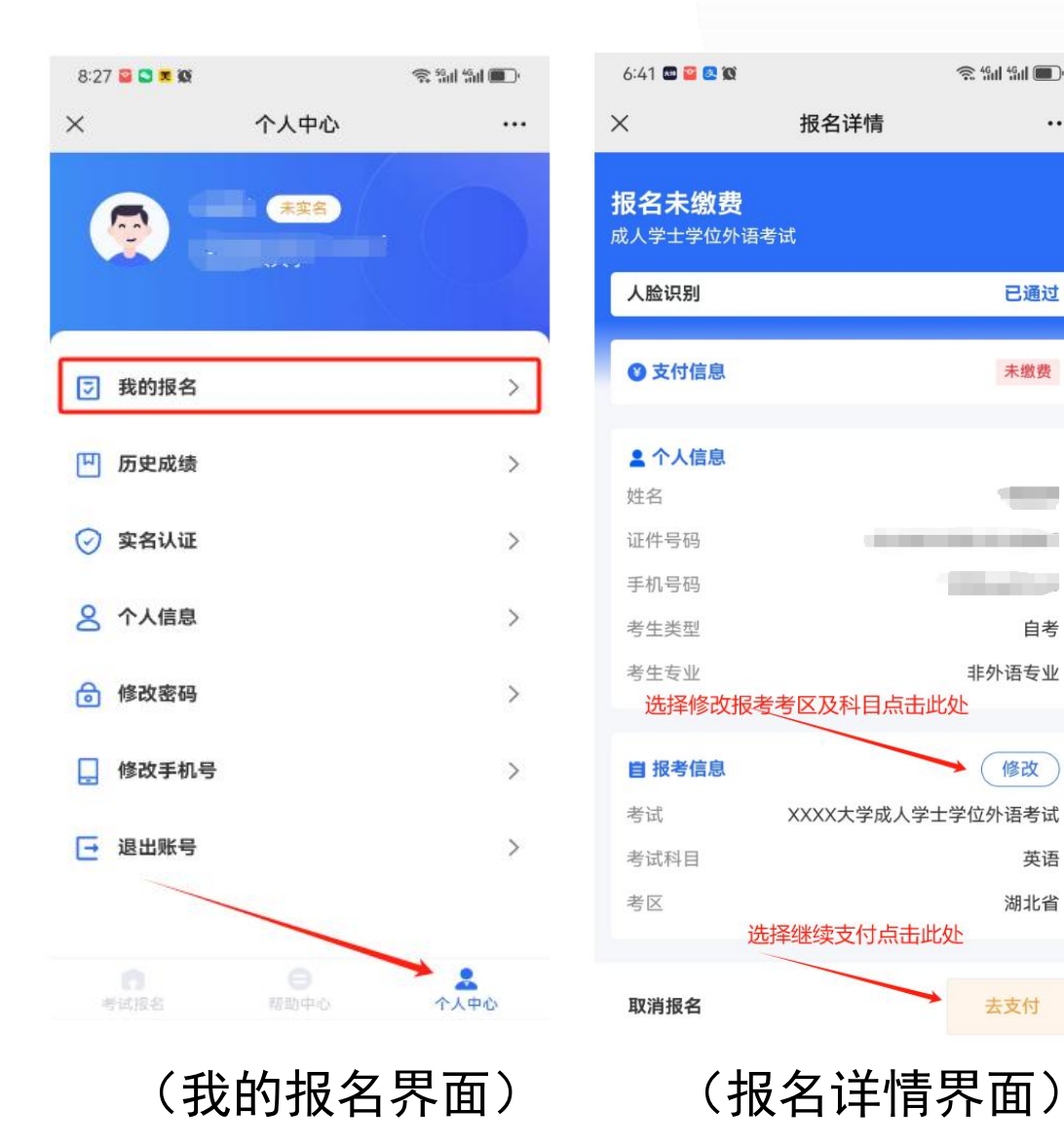

 $\cdots$ 

已通过

自考

修改

英语

湖北省

# 感谢观看